# CamTrace

**vidéosurveillance**

## Guide de mise en service rapide

**Pour les CT-Server :** V9.16.x

**Version du document : v1.3**

**Date de création du document : 10/08/2022 Date de dernière modification du document : 22/02/2024**

Pour tous renseignements complémentaires :

**www.camtrace.com**

CamTrace SAS - Tous droits réservés - 1 allée de la Venelle, 92150 Suresnes - 01 40 99 94 31

## Table des matières

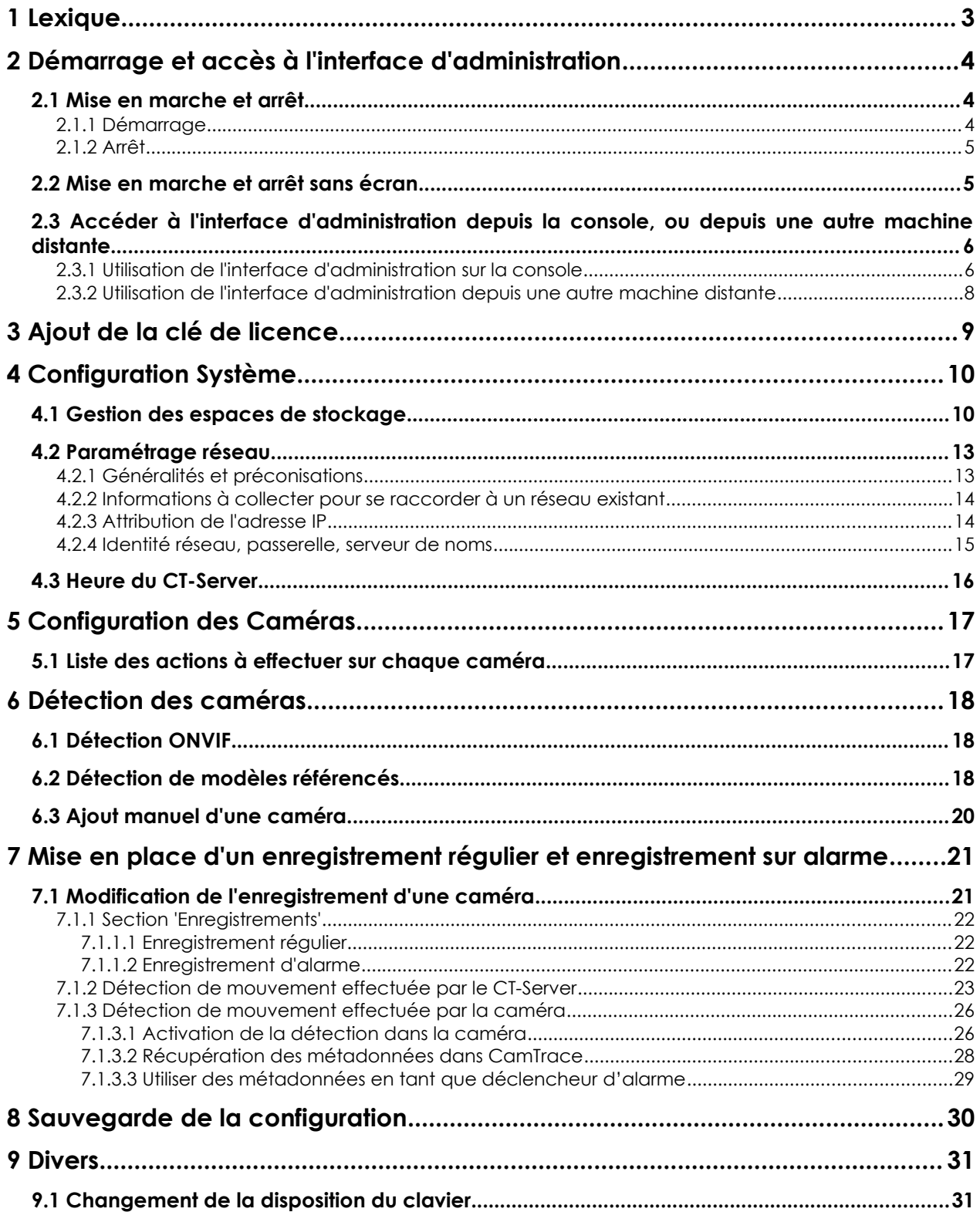

## <span id="page-2-0"></span>**1 Lexique**

Dans ce document, les termes et abréviations de couleur violette sont explicités dans le lexique ci-dessous :

**Console** : désigne le fait de travailler directement sur le CT-Server (localement). Requiert qu'un écran, un clavier, une souris soient branchés sur le CT-Server.

**CT-Client** : Désigne le client lourd d'exploitation (Windows/MAC/Linux), utilisé par l'opérateur ou l'agent de sécurité pour se connecter au CT-Server pour l'exploitation.

**CT-Mobile** : Désigne l'application smartphone (iOS/Android), utilisé par l'opérateur ou l'agent de sécurité pour se connecter au CT-Server pour l'exploitation.

**CT-Server** : désigne le serveur CamTrace.

**disque Data** : disque sur lequel les données (enregistrements des caméras) sont enregistrées. Généralement, il s'agit de disques durs avec ou sans RAID.

disque Système : disque sur lequel l'OS CamTrace est installé. Généralement, il s'agit d'un SSD.

**Interface d'administration** : L'intégralité de l'administration du CT-Server s'effectue via une interface accessible depuis le navigateur Firefox présent sur la Console, ou depuis n'importe quelle autre machine sur le réseau via le navigateur de votre choix (de préférence : Firefox, Edge, Chrome).

**Mosaïque** : Vue constituée de plusieurs caméras. Cette vue est visible depuis le CT-Client ou CT-Mobile.

**OS** : Système d'exploitation.

## <span id="page-3-2"></span>**2 Démarrage et accès à l'interface d'administration**

#### <span id="page-3-1"></span>**2.1 MISE EN MARCHE ET ARRÊT**

Un CT-Server est généralement livré sans écran. Assurez-vous de disposer d'un écran, clavier et souris. En exploitation, **il est conseillé de placer un onduleur** sur l'alimentation du CT-Server, afin d'éviter les coupures intempestives. Une fois alimenté, vous pouvez démarrer le serveur.

#### <span id="page-3-0"></span>**2.1.1 Démarrage**

Lors du démarrage, 'CamTrace' s'affiche à l'écran :

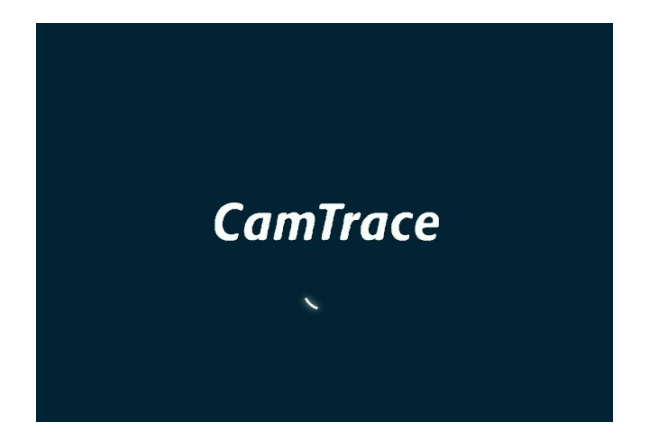

L'écran affiche ensuite le bureau de l'OS CamTrace :

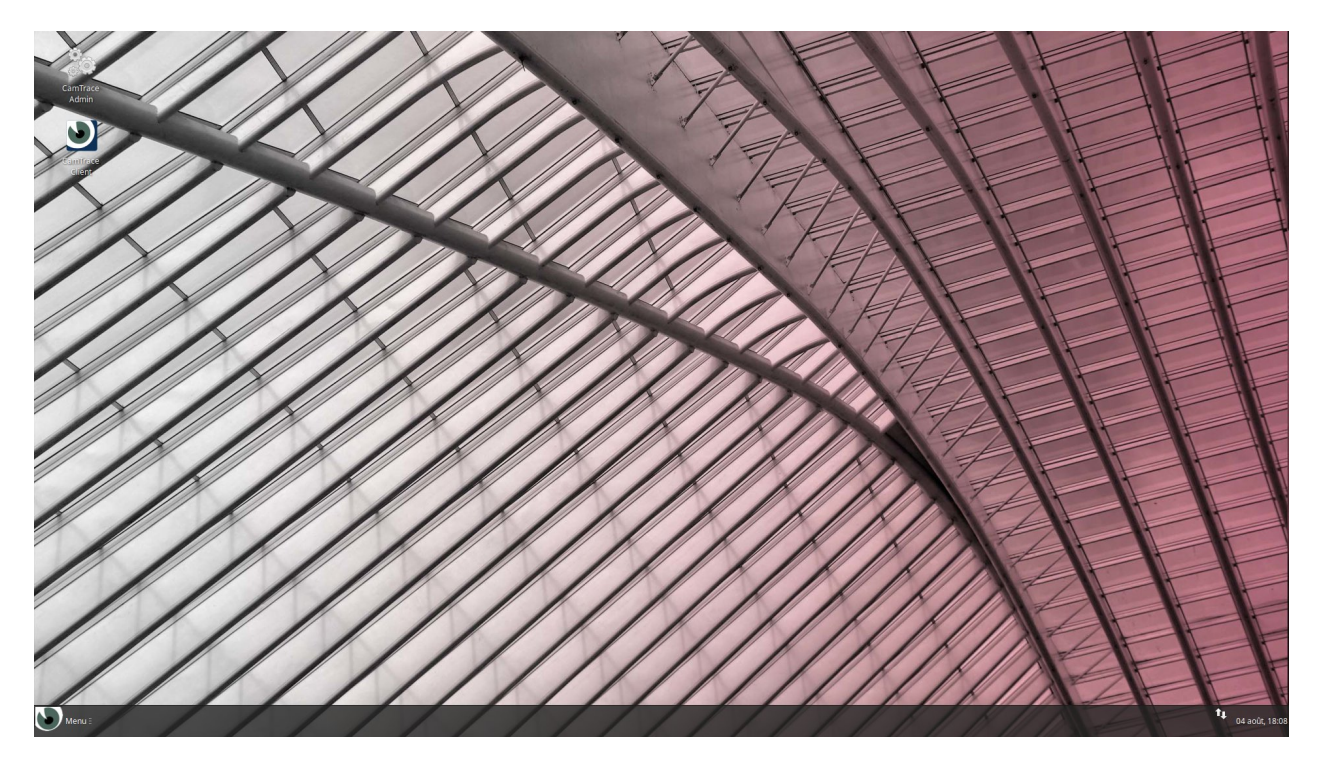

**Note** : Lire le chapitre [Changement de la disposition du clavier](#page-30-0) pour changer la langue *du clavier (si nécessaire).*

#### <span id="page-4-1"></span>**2.1.2 Arrêt**

Pour éteindre le système, cliquez sur Menu (voir ci-dessous) puis sur le bouton de déconnexion (voir ci-dessous) puis choisissez 'Eteindre' :

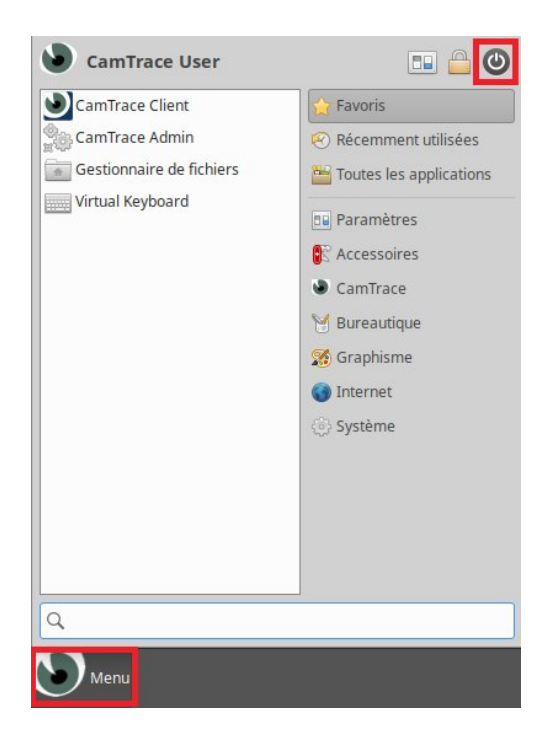

Un CT-Server est prévu pour fonctionner 24h/24. Il ne faut jamais l'éteindre en retirant le câble d'alimentation**.**

#### <span id="page-4-0"></span>**2.2 MISE EN MARCHE ET ARRÊT SANS ÉCRAN**

Si vous ne possédez pas d'écran branché au CT-Server : appuyez sur le bouton 'Marche/Arrêt' de votre serveur. A la fin de la procédure de démarrage, une série de bips vous informe que le serveur a fini de démarrer et votre serveur est accessible par l'intermédiaire de votre réseau local. Pour stopper le serveur, appuyez brièvement sur le bouton 'Marche/Arrêt' puis attendez son extinction.

#### <span id="page-5-1"></span>**2.3 ACCÉDER <sup>À</sup> <sup>L</sup>'INTERFACE <sup>D</sup>'ADMINISTRATION DEPUIS LA CONSOLE, OU DEPUIS UNE AUTRE MACHINE DISTANTE**

Deux choix s'offrent à vous pour configurer le CT-Server. Vous pouvez le faire localement sur la machine, voir [Utilisation de l'interface d'administration sur la console](#page-5-0); ou vous pouvez configurer depuis une autre machine sur le réseau, voir [Utilisation de l'interface](#page-7-0) [d'administration depuis une autre machine distante](#page-7-0).

#### <span id="page-5-0"></span>**2.3.1 Utilisation de l'interface d'administration sur la console**

Pour configurer le CT-Server, vous devez utiliser l'interface d'administration du serveur. Cliquez sur raccourci '**CamTrace Admin**' sur le bureau de l'OS.

Un navigateur se lance. Par défaut, il s'agit de Firefox. Vous devez autoriser les popups en choisissant '**Préférences**' puis '**Gérer les paramètres des popups**' **:**

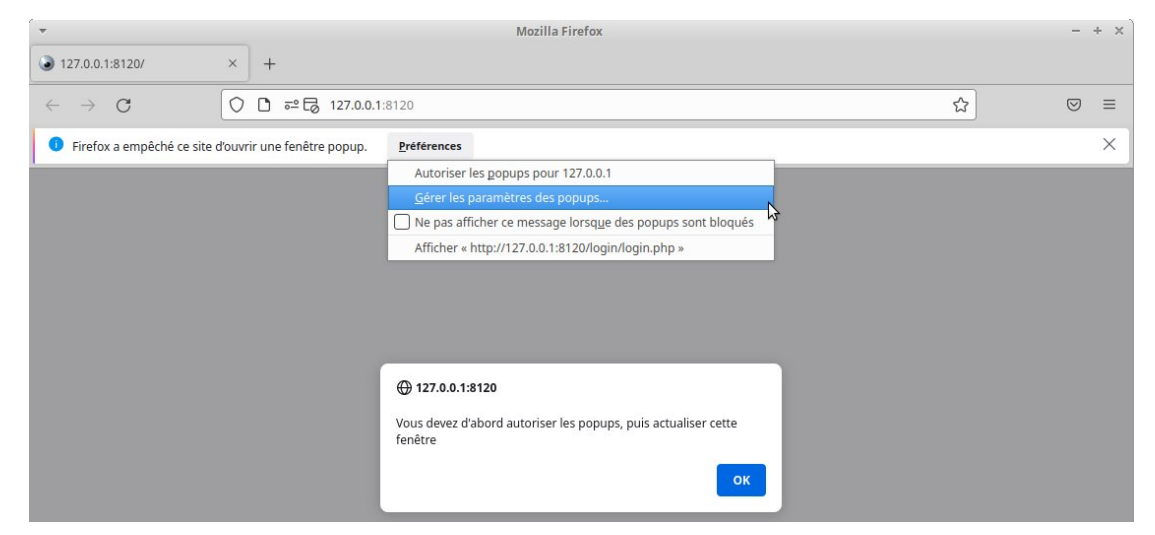

Désactivez le blocage de popups en décochant le champ 'Bloquer les fenêtres popup'(voir **[1]** ci-dessous), puis fermez l'onglet '**Paramètres'** (voir **[2]** ci-dessous) :

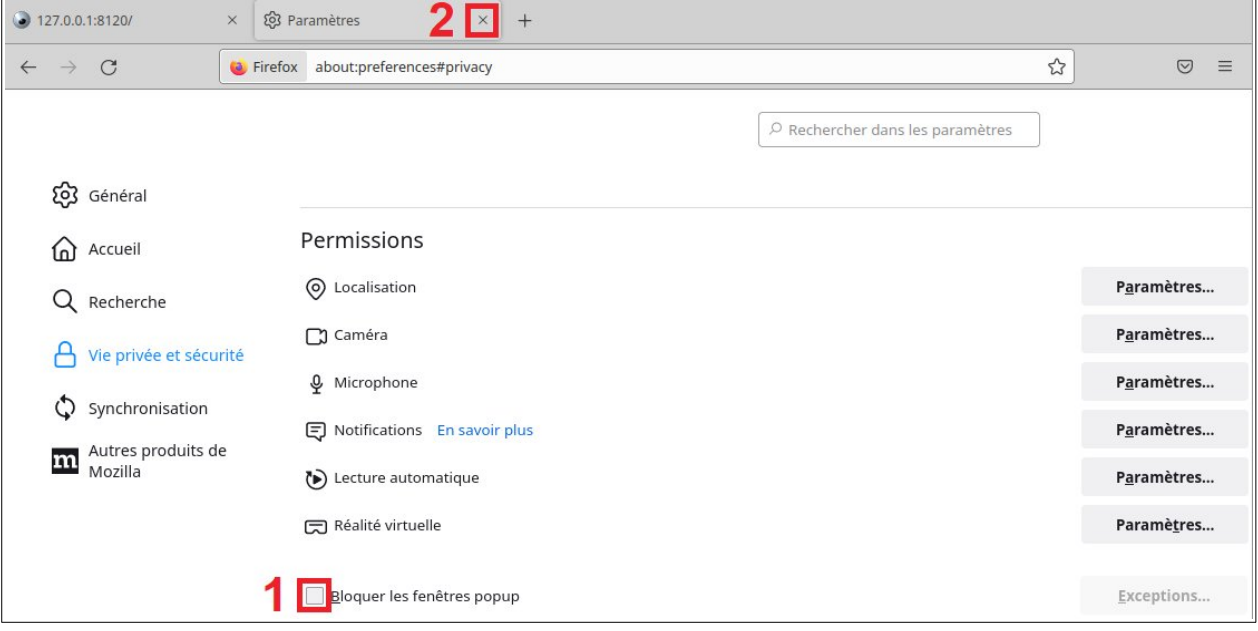

Lorsque les popups ont été autorisées, l'interface d'administration s'affiche :

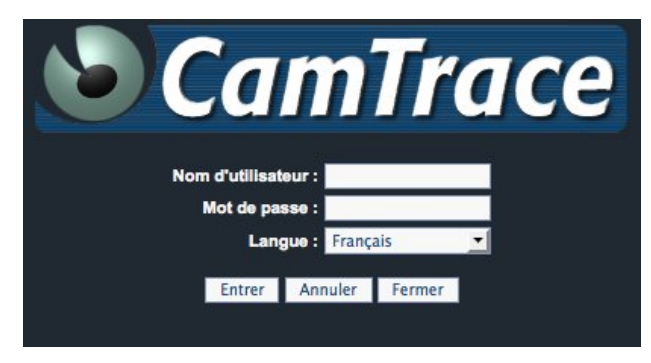

Nom d'utilisateur : **admin** Mot de passe : **camtrace** Choisissez la langue puis cliquez sur '**Entrer**'.

*Important: il est recommandé de modifier le mot de passe par défaut de l'utilisateur admin. Cette action s'effectue depuis la page Utilisateurs.*

Pour vous déconnecter, utilisez le bouton de déconnexion :

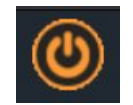

#### <span id="page-7-0"></span>**2.3.2 Utilisation de l'interface d'administration depuis une autre machine distante**

Il est également possible de configurer le CT-Server sans disposer d'un écran. L'interface réseau primaire a pour adresse par défaut 192.168.0.100/24.

*Note : Si le CT-Server dispose d'une seconde interface, elle possède l'adresse 192.168.1.100/24.*

Vous pouvez vous connecter au CT-Server et le configurer à l'aide d'un navigateur. Pour éviter les incompatibilités, il est recommandé d'utiliser **Firefox, Edge** ou **Chrome** en **Navigation Privée**, depuis une autre machine distante (par exemple un PC portable).

Démarrez le CT-Server jusqu'à entendre les bips. Placez votre PC sur une adresse du réseau 192.168.0.0/24 (par exemple 192.168.0.2). Reliez le PC (à l'aide d'un câble croisé ou d'un *switch*) à l'une des interfaces réseau. Lancez une commande 'ping 192.168.0.100' vers le serveur. S'il ne répond pas, changez de connecteur réseau sur le serveur et relancez un ping jusqu'à trouver l'interface primaire du serveur.

Lorsque votre PC client est connecté au même réseau que votre CT-Server, rendez-vous sur l'adresse '[http://192.168.0.100](http://192.168.0.100/)' via votre navigateur.

Une popup d'authentification s'affiche (**il est impératif d'autoriser les pop-up** sur votre navigateur) :

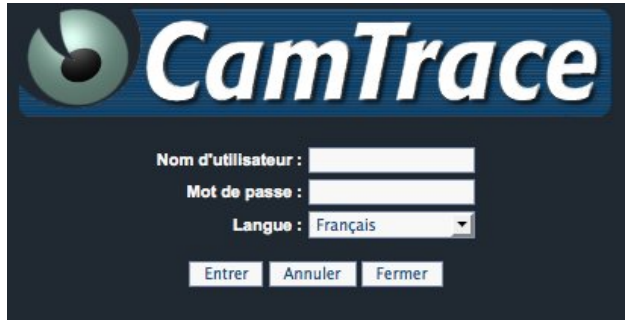

Nom d'utilisateur : **admin** Mot de passe : **camtrace** Choisissez la langue puis cliquez sur '**Entrer**'.

*Important: il est recommandé de modifier le mot de passe par défaut de l'utilisateur admin. Cette action s'effectue depuis la page Utilisateurs.*

Pour vous déconnecter, utilisez le bouton de déconnexion :

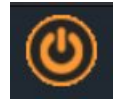

## <span id="page-8-0"></span>**3 Ajout de la clé de licence**

Sur l'interface d'administration, sélectionnez '**Aide**' puis '**A propos**'.

S'il est indiqué 'DEMO' sur la ligne 'Statut de la licence', vous devez ajouter la clé de licence au CT-Server.

Depuis l'interface d'administration, sélectionnez '**Aide**' puis '**Mise à jour**'. Rendez-vous sur la section '**Mise à jour de votre clé de licence**'.

Cochez 'Envoyer le fichier de la clé de licence' puis cliquez sur 'Choisir un fichier'.

*Important: il est recommandé de cocher l'option 'Réinitialiser le mot de passe d'administration système' (mot de passe du compte root sur la machine). Auquel cas, notez et conservez le mot de passe qui a été généré aléatoirement.*

Sélectionnez la clé de licence : il s'agit d'un fichier au format 'NUMÉROSÉRIE\_DATEGÉNÉRATIONCLÉ.key'. Exemple de nom de fichier de clé de licence : **1117\_2022-08-11-16-01-20.key**

Si la clé de licence a été ajoutée correctement, une popup indique '**La clé de licence a été mise à jour avec succès**'.

*Note : Si vous travaillez sur la console, vous pouvez transférer la clé de licence sur le CT-Server via une clé USB.*

## <span id="page-9-1"></span>**4 Configuration Système**

#### <span id="page-9-0"></span>**4.1 GESTION DES ESPACES DE STOCKAGE**

Sur l'interface d'administration, sélectionnez '**Administration**' puis '**Système**'. Rendez-vous sur la section '**Ajouter/supprimer des espaces de stockage**'.

Si votre serveur est équipé de plusieurs disques, vous devez déclarer les disques Data utilisables par le CT-Server.

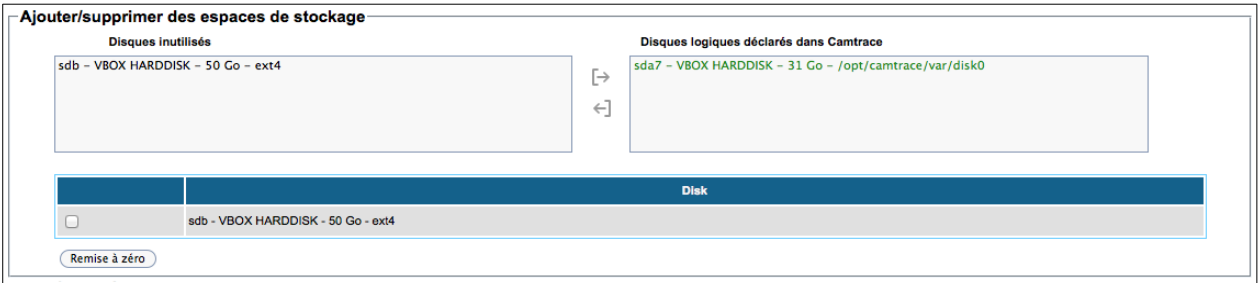

Sur la colonne de gauche sont listés les disques inutilisés que vous pouvez déclarer. Si vous devez remettre à zéro (formater) un disque, vous pouvez le faire via la section inférieure : cochez le disque à formater puis cliquez sur '**Remise à zéro**'. Toutes les données présentes sur le disque **seront effacées** (il est préférable de remettre à zéro le disque pour être sûr qu'il soit vide avant utilisation).

Sélectionnez le disque que vous voulez ajouter (monter) depuis la colonne de gauche puis cliquez sur la flèche pointant vers la droite, c'est-à-dire via le bouton **[→** . Deux cas se présentent, en fonction de si un fichier de configuration a été trouvé sur le disque Data ou non.

• Un fichier de configuration a été trouvé :

Lors du montage d'un disque Data, celui-ci peut contenir une sauvegarde d'une précédente installation de CamTrace (après une réinstallation sur le disque Système par exemple). Si tel est le cas, un message vous propose de restaurer cette sauvegarde.

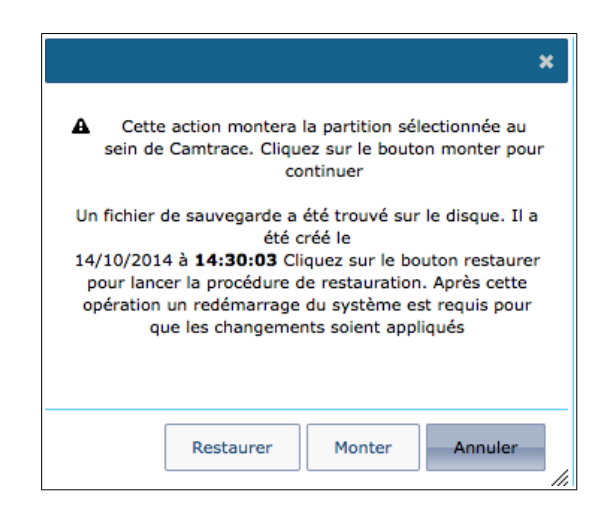

Si vous souhaiter restaurer la configuration de la précédente installation de CamTrace, cliquez sur 'Restaurer'. Sinon, ignorez cette sauvegarde en choisissant 'Monter'.

**Attention** : Si vous choisissez de 'Monter', **vous n'aurez plus la possibilité de 'Restaurer' par la suite**.

*Astuce : Si vous avez cliqué sur 'Monter' alors que vous souhaitiez récupérer la configuration car il y a des enregistrements sur le disque Data, vous pouvez vous rendre sur l'interface 'Administration' puis 'Disques' et effectuer une vérification.*

• Aucun fichier de configuration n'a été trouvé :

Un popup de confirmation s'affiche :

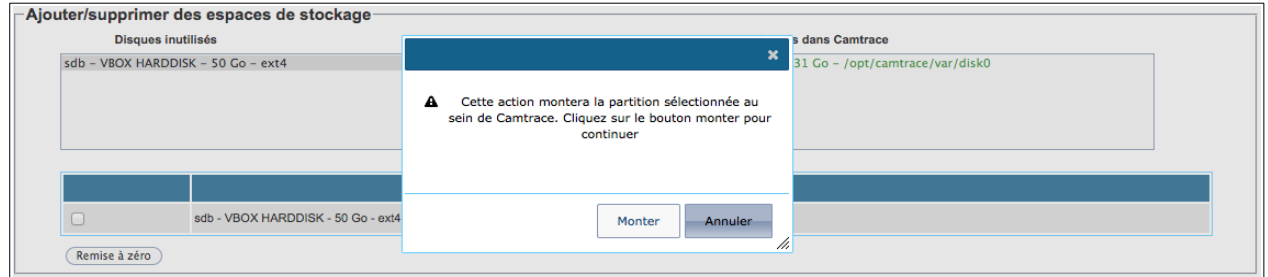

Vous pouvez confirmer en cliquant sur 'Monter'. Votre disque est maintenant utilisable comme espace de stockage dans l'interface d'administration.

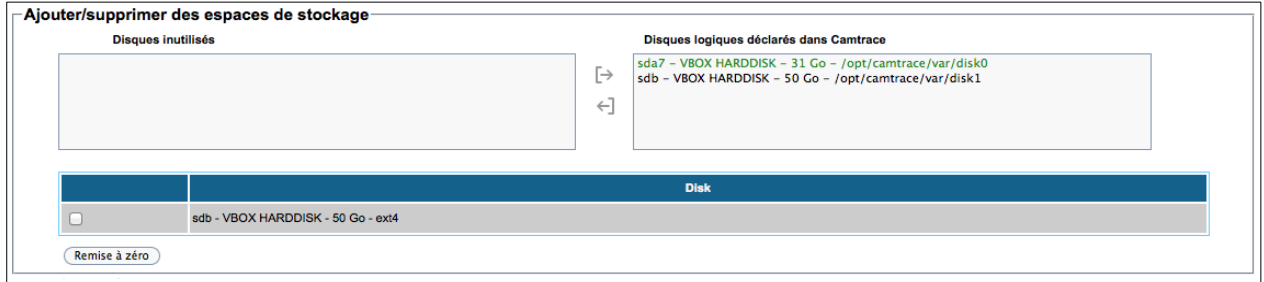

L'utilisation du bouton **←]** permet de supprimer (démonter) une espace de stockage.

### <span id="page-12-1"></span>**4.2 PARAMÉTRAGE RÉSEAU**

#### <span id="page-12-0"></span>**4.2.1 Généralités et préconisations**

Un CT-Server possède une ou plusieurs cartes réseau (généralement deux cartes réseaux).

Bien qu'il soit possible de mélanger indifféremment des caméras et des postes de visualisation sur tous les réseaux, il est toutefois recommandé **de spécialiser les réseaux**.

Il est ainsi recommandé de grouper les caméras sur un ou plusieurs réseaux de sécurité et d'utiliser une autre interface réseau pour se connecter **au réseau d'entreprise/de l'organisation**. Il est également possible d'utiliser une autre interface pour se connecter à un réseau d'affichage (poste de garde et PC d'affichage).

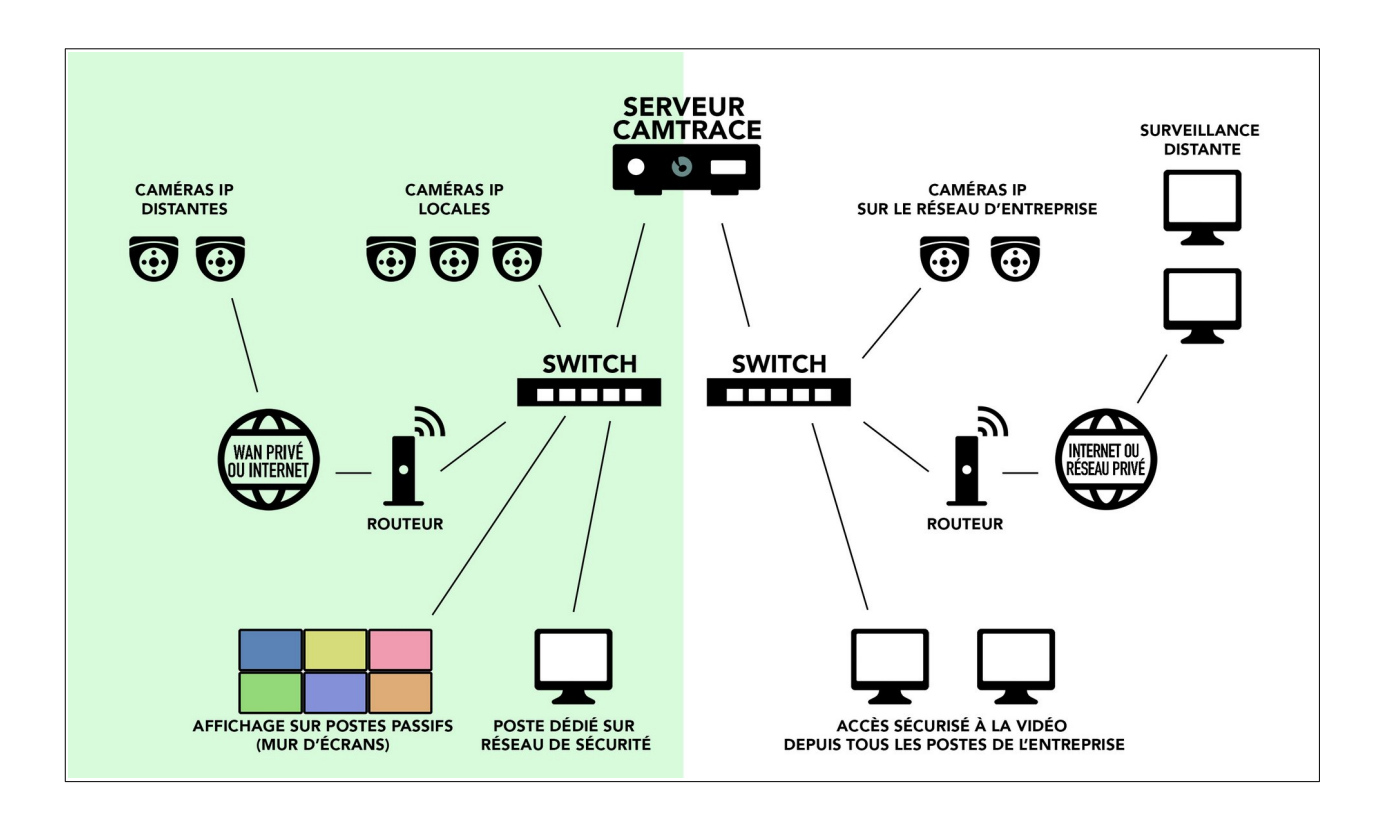

Cette séparation des réseaux permet d'optimiser les performances et la sécurité de votre installation vidéo. Lorsque plusieurs CT-Server sont utilisés, il est conseillé d'isoler les caméras attachées à chaque CT-Server sur des réseaux distincts. Pour les installations de taille réduite, il est possible de n'utiliser qu'une seule carte réseau.

Utilisez de préférence une liaison *gigabit* entre le CT-Server et les switchs : si le réseau comporte plus de dix caméras, le gigabit devient nécessaire.

#### **4.2.2 Informations à collecter pour se raccorder à un réseau existant**

- <span id="page-13-1"></span>• Adresse IP pour votre CT-Server sur le réseau d'entreprise.
- Masque de réseau.
- Nom réseau pour le CT-Server. Le 'nom réseau' est le nom que vous allez donner au CT-Server sur le réseau local. Si l'entreprise possède un DNS, il est recommandé que ce nom soit en accord avec celui qui est donné au CT-Server dans ce DNS.
- Adresse IP d'un DNS interne ou externe.
- Adresse IP de la passerelle par défaut.

#### <span id="page-13-0"></span>**4.2.3 Attribution de l'adresse IP**

Sur l'interface d'administration, sélectionnez '**Administration**' puis '**Système**'. Rendez-vous sur la section '**Interfaces réseau**'.

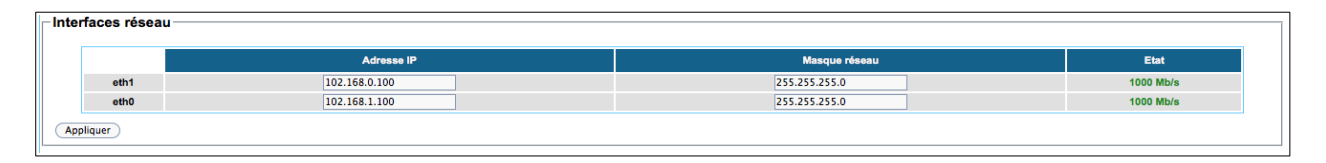

Editez la zone 'Adresse IP' et 'Masque réseau' selon la configuration de votre réseau local. Vous devez attribuer des adresses appartenant à des réseaux distincts sur ses différentes interfaces **sous peine de graves dysfonctionnements**.

**Attention** : si vous êtes en train de configurer le CT-Server depuis une machine distante (voir [Utilisation de l'interface d'administration depuis une autre machine distante](#page-7-0)) : vous perdrez la connexion réseau à votre CT-Server lorsque vous cliquerez sur 'Appliquer', et il vous faudra placer votre machine sur le nouveau réseau du serveur.

#### <span id="page-14-0"></span>**4.2.4 Identité réseau, passerelle, serveur de noms**

Sur l'interface d'administration, sélectionnez '**Administration**' puis '**Système**'. Rendez-vous sur la section '**Identité réseau, passerelle, serveur de noms**'.

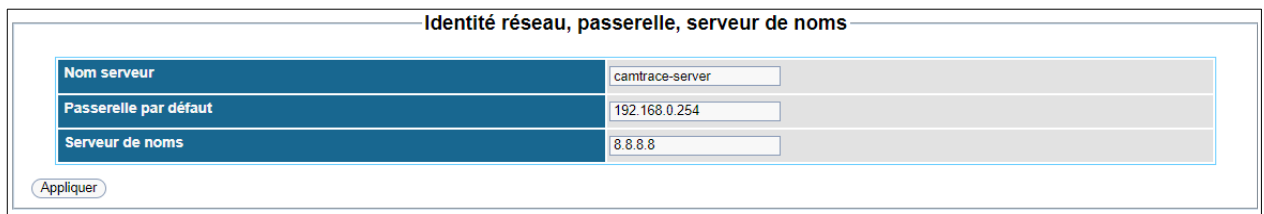

Dans le champ 'Serveur de noms', vous pouvez au choix :

- Laisser le champ vide,
- Taper l'adresse IP du DNS interne s'il existe,
- Taper l'adresse IP du DNS du fournisseur d'accès Internet de l'entreprise,
- Taper l'adresse IP d'un serveur DNS public, par exemple : '**8.8.8.8**'.

**Attention** : Si la plage d'adresse du serveur de nom (DNS) est différente de celles utilisées sur les réseaux du CT-Server, la passerelle doit obligatoirement être renseignée. Si vous n'êtes pas sûr de connaître l'adresse du DNS, laissez le champ vide. Une mauvaise valeur provoquerait **de forts ralentissements**.

Pour tester la configuration, vous pouvez utiliser les outils réseau disponibles dans la section '**Outils réseau**'.

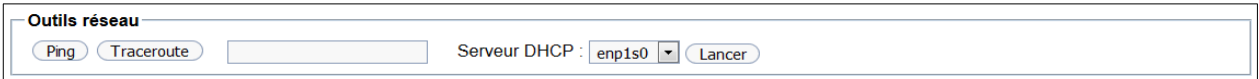

#### <span id="page-15-0"></span>**4.3 HEURE DU CT-SERVER**

Sur l'interface d'administration, sélectionnez '**Administration**' puis '**Système**'. Rendez-vous sur la section '**Heure du serveur**'.

Vous devez régler l'heure et le fuseau horaire de votre serveur. CamTrace gère automatiquement les heures d'hiver et d'été. Vous devez donc tout simplement entrer l'heure **locale courante**.

Il est néanmoins conseillé de renseigner le champ 'Adresse du serveur de temps', **afin de déclarer un serveur NTP qui sera utilisé pour la synchronisation du serveur**.

Pour ajouter un serveur de temps, indiquez par exemple '**europe.pool.ntp.org**' :

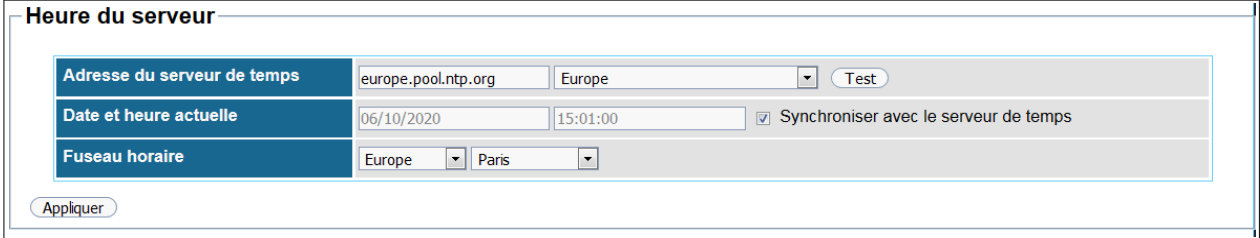

et cliquez sur 'Test' pour vérifier que le serveur répond. Si OK, un message '**Le serveur a répondu**' s'affiche. **Cochez** 'Synchroniser avec le serveur de temps' puis cliquez sur 'Appliquer'.

## <span id="page-16-1"></span>**5 Configuration des Caméras**

Il est impératif de réaliser les opérations décrites ci-dessous **AVANT** de déclarer les caméras sur le CT-Server.

#### <span id="page-16-0"></span>**5.1 LISTE DES ACTIONS <sup>À</sup> EFFECTUER SUR CHAQUE CAMÉRA**

#### > **Donnez une adresse IP fixe à la caméra**.

Vérifiez que DHCP n'est pas activé. Renseignez la passerelle du réseau de la caméra.

#### > **Activez le profil ONVIF de la caméra**.

Il est recommandé de choisir un couple 'utilisateur/mot de passe' **identique** pour se connecter à l'interface d'administration de la caméra et pour le profil ONVIF.

#### > **Configurez l'heure de la caméra.**

Vous pouvez configurer l'heure manuellement, ou (de préférence) en indiquant un serveur NTP. Le CT-Server peut faire office de serveur NTP.

#### > **Activez au moins deux flux dans la caméra :**

Paramétrez le 1<sup>er</sup> flux en haute qualité (exemple : 1920\*1080 avec 12 images par **seconde**).

Activez un **2ème flux** en moyenne qualité (exemple : **640\*480** avec **12 images par seconde**). Ce flux est utile pour afficher de nombreuses caméras dans une Mosaïque.

*Si disponible sur la caméra* : activez un **3ème flux** en basse qualité (exemple : **320\*240** avec **12 images par seconde**). Ce flux est utile pour afficher de nombreuses caméras dans une Mosaïque ou peut être utilisé pour visualiser des caméras depuis le CT-Mobile.

## <span id="page-17-2"></span>**6 Détection des caméras**

Sur l'interface d'administration, sélectionnez '**Administration**' puis '**Système**'. Rendez-vous sur la section '**Ajout de caméras**'.

**Vous ne devez pas** détecter/connecter les caméras au CT-Server si les caméras n'ont pas été préalablement configurées correctement, voir chapitre [Configuration](#page-16-1)  [des Caméras](#page-16-1).

Si la détection ONVIF fonctionne pour votre caméra, **il est recommandé d'ajouter vos caméras en ONVIF**.

Il est déconseillé d'ajouter la caméra manuellement depuis la page '**Administration**' puis '**Caméras**' puis '**Ajouter une caméra**' ; sauf si la caméra n'est pas ONVIF, auquel cas il faut se référer au chapitre [Ajout manuel d'une caméra](#page-19-0).

#### <span id="page-17-1"></span>**6.1 DÉTECTION ONVIF**

Rendez-vous sur la section '**Ajout de caméras**', dans la rubrique '**Par détection de caméras ONVIF**'. Cette méthode de détection est à privilégier.

Veillez à ce que la détection de caméra se fasse **sur l'interface réseau appropriée** (voir en jaune sur la capture ci-dessous) :

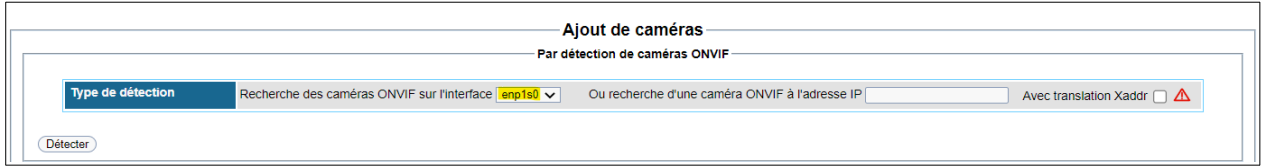

Rappel : **Vous ne devez pas** détecter/connecter les caméras au CT-Server si les caméras n'ont pas été préalablement configurées correctement, voir chapitre [Configuration des Caméras.](#page-16-1)

#### <span id="page-17-0"></span>**6.2 DÉTECTION DE MODÈLES RÉFÉRENCÉS**

Dans la section 'Par détection des modèles référencés', il est possible de détecter des caméras dont les modèles suivants sont référencés (voir ci-dessous). Cette méthode de détection est rarement utilisée (privilégiez la détection ONVIF).

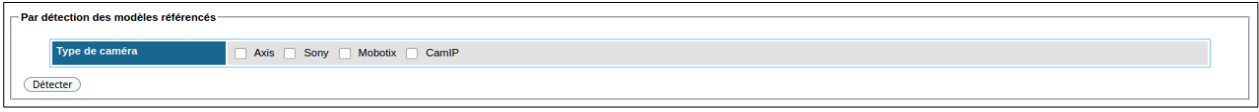

*=> Plus d'information à ce sujet dans le guide de référence.*

Si des caméras ont été détectées, elles s'affichent dans la section '**Nouvelles caméras détectées**':

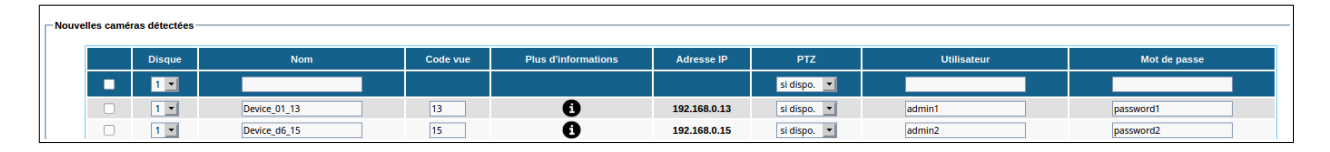

Cochez les caméras à ajouter, puis entrez l'utilisateur et le mot de passe pour chaque caméra, puis cliquez sur 'Ajouter'.

Pour entrer un même couple d'utilisateur/mot de passe sur plusieurs caméras, il est nécessaire de cocher les caméras concernées (voir **[1]** ci-dessous) puis de remplir les champs dans les en-têtes de colonnes (voir **[2]** et **[3]** ci-dessous) :

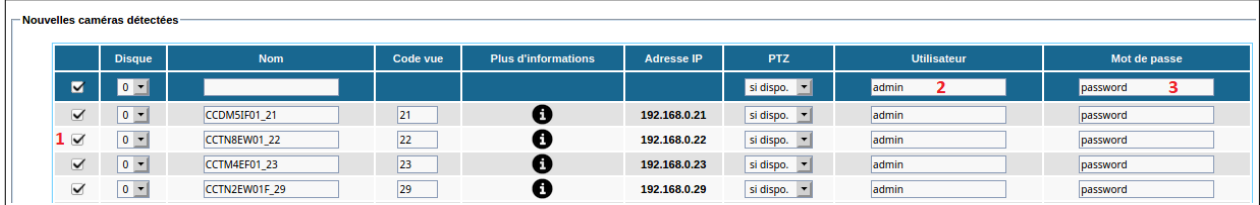

Si une information est erronée, les champs 'Utilisateur' et 'Mot de passe' apparaissent en rouge : il est impératif de corriger l'utilisateur/mot de passe, ou de décocher les lignes invalides (voir **[1]** ci-dessous) :

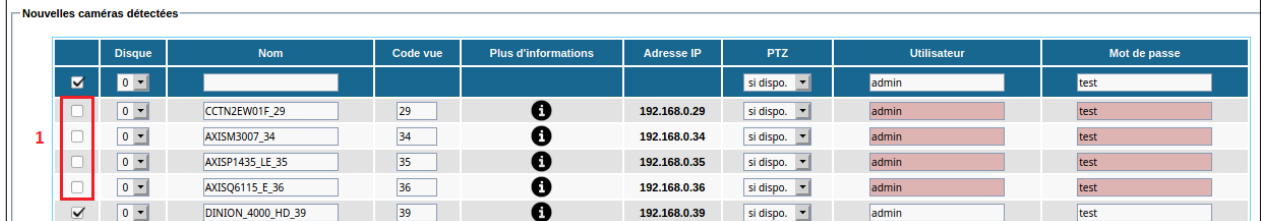

Si l'ajout s'est fait correctement, le message 'X caméra(s) correctement ajoutée(s)' apparaît :

Votre licence permet de gérer 25 caméras. Il y a actuellement 8 caméra(s) déclarées. Seules les caméras cochées seront ajoutées à la base de données 1 caméra(s) correctement ajoutée(s) à la base de données

Si le message ci-dessus n'apparaît pas, **aucune caméra** n'a été ajoutée au CT-Server.

#### <span id="page-19-0"></span>**6.3 AJOUT MANUEL <sup>D</sup>'UNE CAMÉRA**

Si la caméra n'est pas détectée par ONVIF et si elle n'est pas présente dans les modèles référencés, il est possible de l'ajouter manuellement depuis la page '**Administration**' puis '**Caméras**' puis '**Ajouter une caméra**'. Cette méthode de détection est rarement utilisée (privilégiez la détection ONVIF).

*=> Plus d'information à ce sujet dans le guide de référence.*

## <span id="page-20-1"></span>**7 Mise en place d'un enregistrement régulier et enregistrement sur alarme**

#### <span id="page-20-0"></span>**7.1 MODIFICATION DE <sup>L</sup>'ENREGISTREMENT <sup>D</sup>'UNE CAMÉRA**

Sur l'interface d'administration, sélectionnez '**Administration**' puis '**Caméra**'. Cliquez sur le nom d'une caméra afin de la modifier (voir en rouge ci-dessous) :

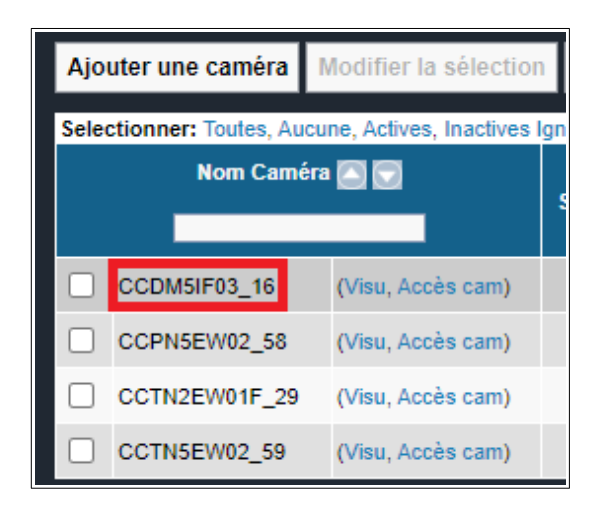

#### <span id="page-21-2"></span>**7.1.1 Section 'Enregistrements'**

Dans la section '**Enregistrements**', nous allons mettre en place un scénario usuel : enregistrement régulier permanent (sur un flux moyenne qualité). Et, s'il y a détection de mouvement, alors cela déclenche un enregistrement sur alarme (en haute qualité).

#### <span id="page-21-1"></span>**7.1.1.1 Enregistrement régulier**

Sur la capture ci-dessous : l'enregistrement régulier est effectué sur le flux moyenne qualité (voir **[1]** ci-dessous) et est permanent 24/7 (voir **[2]**). Si votre caméra possède trois flux : vous pouvez choisir un flux basse qualité pour l'enregistrement régulier. Si vous souhaitez enregistrer sur un calendrier spécifique (par exemple : uniquement en heures ouvrées), vous pouvez changer le calendrier en **[2]**.

#### <span id="page-21-0"></span>**7.1.1.2 Enregistrement d'alarme**

L'enregistrement sur alarme a été positionné sur de la haute qualité (voir **[3]**), Le calendrier de déclenchement des alarme est positionné, par défaut, sur 'Toujours' (voir **[4]**) : cela signifie qu'une alarme peut se déclencher n'importe quand (**à condition qu'un déclencheur provoque l'alarme**, par exemple une détection de mouvement).

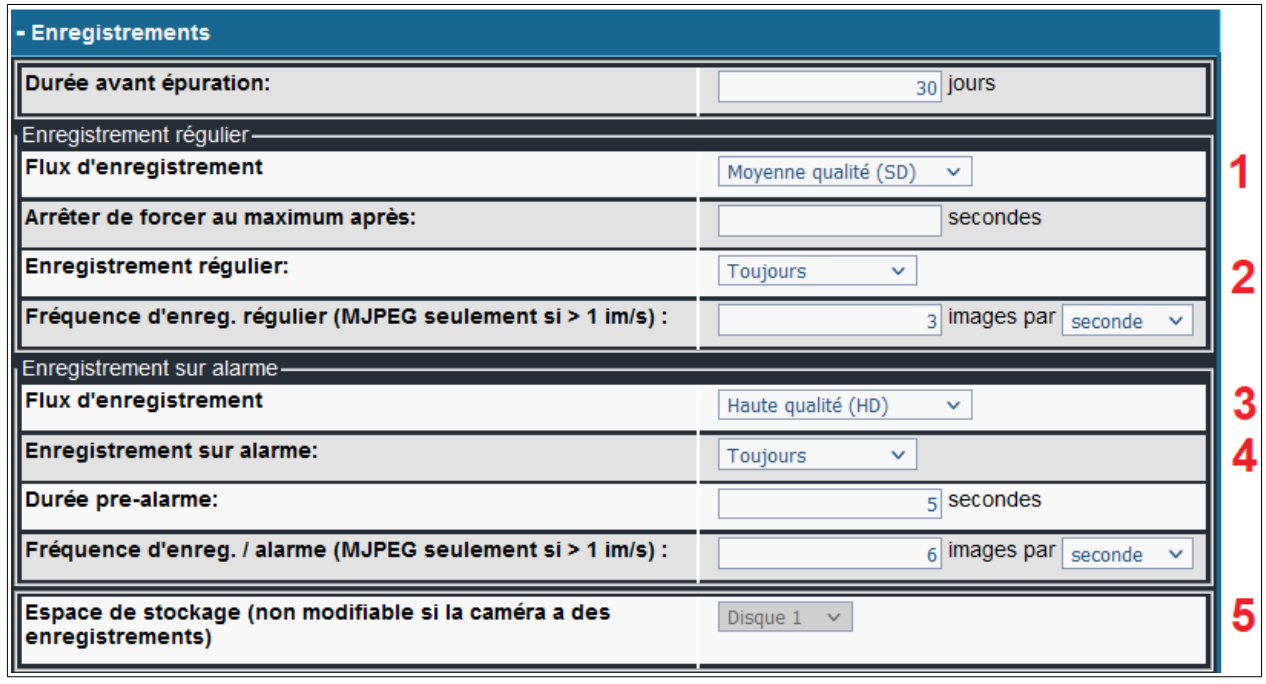

**IMPORTANT** *:* Choisissez le bon disque en tant qu'espace de stockage (voir **[5]** ci-dessus). N'enregistrez pas vos caméras sur le disque Système si vous avez la possibilité de ne pas le faire. Bien entendu, si vous n'avez qu'un seul et unique disque sur votre machine, vous êtes forcé de choisir le disque Système.

Si vous avez plusieurs disques, **indiquez votre disque Data pour les enregistrements**. Pour identifier vos disques, vous pouvez vous rendre sur la page '**Administration**' puis '**Système**' ou sur la page '**Administration**' puis '**Espace Disque**'.

*Exemple : Vous disposez d'un 'Disque 0' en tant que disque Système. Et vous utilisez votre 'Disque 1' en tant que disque Data pour l'intégralité de vos enregistrements.*

*Le fait de dissocier l'OS sur le disque Système et les enregistrements sur le(s) disque(s) Data permet de réinstaller, si besoin, l'OS CamTrace sans perte des enregistrements.*

Nous continuons le scénario usuel avec l'ajout d'un **déclencheur** (dans notre exemple, ce sera une détection de mouvement) pour déclencher l'alarme. Car actuellement aucun déclencheur n'est paramétré : il n'y aura donc jamais de déclenchement d'un enregistrement sur alarme.

Pour créer un déclencheur, il y a deux possibilités :

- utiliser la détection de mouvement effectuée par le CT-Server, lire chapitre [Détection](#page-22-0) [de mouvement effectuée par le CT-Server.](#page-22-0)

- utiliser la détection de mouvement effectuée par la caméra mais cela nécessite que votre caméra soit capable de réaliser cette fonctionnalité. Si votre caméra en est capable, lire chapitre [Détection de mouvement effectuée par la caméra](#page-25-1). Cette méthode est à privilégier car plus efficiente.

*Note : Si vous ne souhaitez pas ajouter de détection de mouvement, vous pouvez sauter le chapitre ci-dessous et continuer la mise en service avec la [Sauvegarde de la](#page-29-0) [configuration](#page-29-0).*

#### <span id="page-22-0"></span>**7.1.2 Détection de mouvement effectuée par le CT-Server**

Il est recommandé d'utiliser un flux **basse qualité** (ou **moyenne qualité**) pour la détection de mouvement afin de prendre moins de ressources côté serveur.

Dans la section '**Détection de mouvement**', cliquez sur '**Définir le masque**' :

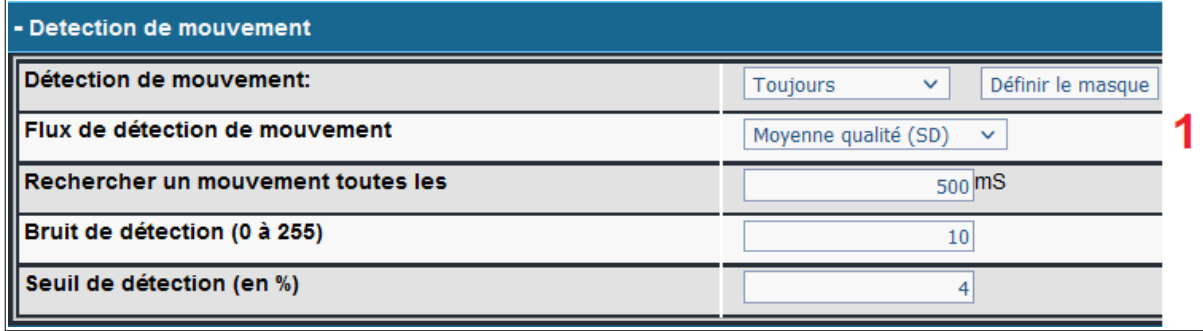

**Attention** : Il est préférable que le Flux de détection de mouvement (voir **[1]** ci-dessus) soit **le même flux que celui choisi en tant qu'enregistrement régulier**.

Un pop-up 'DEFINITION DE MASQUE' s'affiche après avoir cliqué sur ' Définir le Masque '. Si le flux vidéo n'apparaît pas sur le pop-up 'DEFINITION DE MASQUE', reconnectez-vous à l'interface d'administration en mode navigation privée de votre navigateur.

Par défaut, la zone de détection de mouvement (en rouge ci-dessous) recouvre l'intégralité de la vue de la caméra :

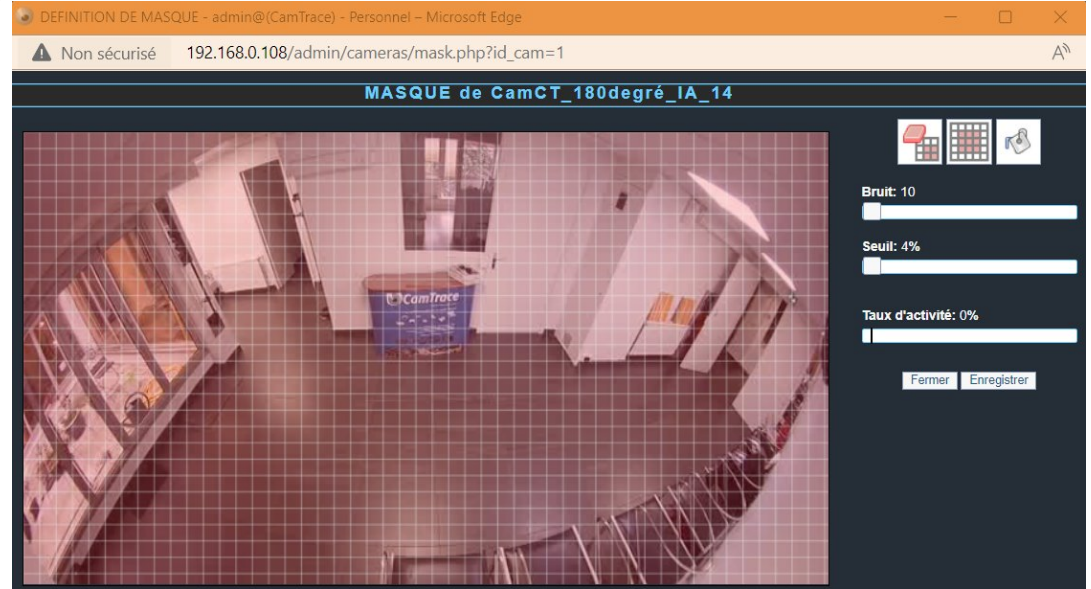

Cliquez sur le bouton d'effacement :

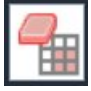

afin de supprimer la zone de détection sur l'intégralité de la vue :

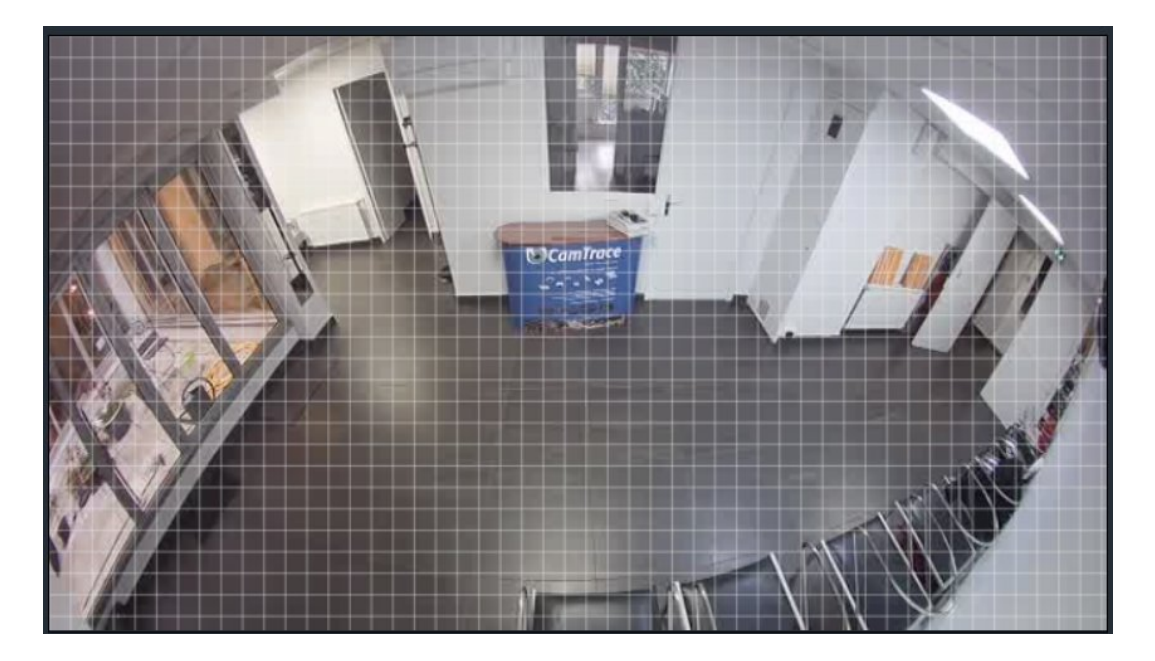

Vérifiez que vous êtes bien **en mode Remplissage** (voir **[1]** ci-dessous) :

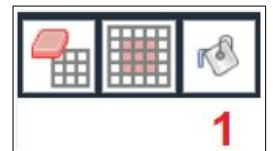

et non en **mode Effacement** (voir **[1]** ci-dessous) :

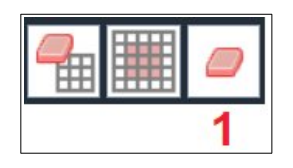

Puis tracez la/les zone(s) de détection de mouvement. Ces zones apparaissent en rouge dans le flux vidéo. S'il y a du mouvement dans la zone de détection, cela provoquera une alarme et déclenchera un enregistrement sur alarme (voir [Enregistrement d'alarme\)](#page-21-0) :

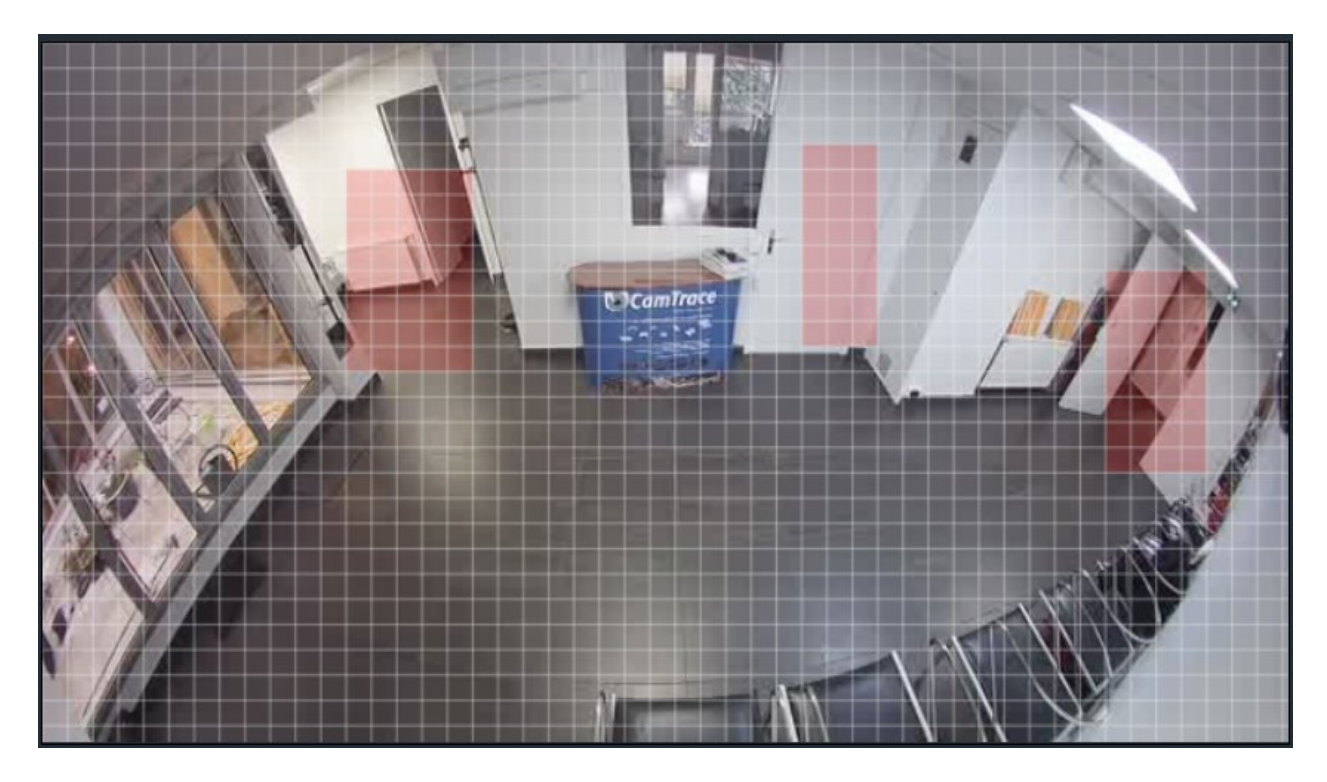

Lorsque votre tracé est terminé, cliquez sur 'Enregistrer' en bas de la fenêtre 'MODIFICATION DES CAMERAS'.

#### <span id="page-25-1"></span>**7.1.3 Détection de mouvement effectuée par la caméra**

#### <span id="page-25-0"></span>**7.1.3.1 Activation de la détection dans la caméra**

Si vos caméras sont capables de réaliser elles-mêmes une détection de mouvement, il est préférable d'utiliser la fonctionnalité présente dans la caméra.

Sur l'interface d'administration, sélectionnez '**Administration**' puis '**Caméra**'. Cliquez sur '**Accès cam**' afin d'accéder à l'interface d'administration de la caméra :

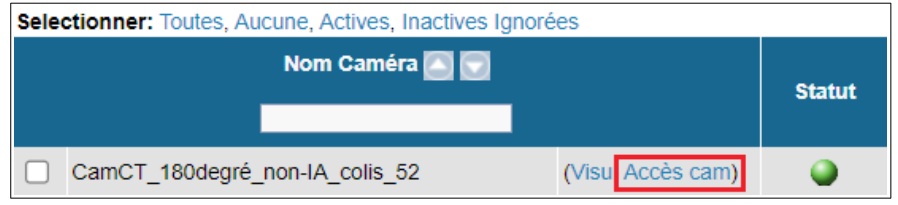

L'interface d'administration de la caméra s'ouvre dans une nouvelle fenêtre (nous prendrons ici en exemple une caméra CamTrace '*CCDM8EF02*') :

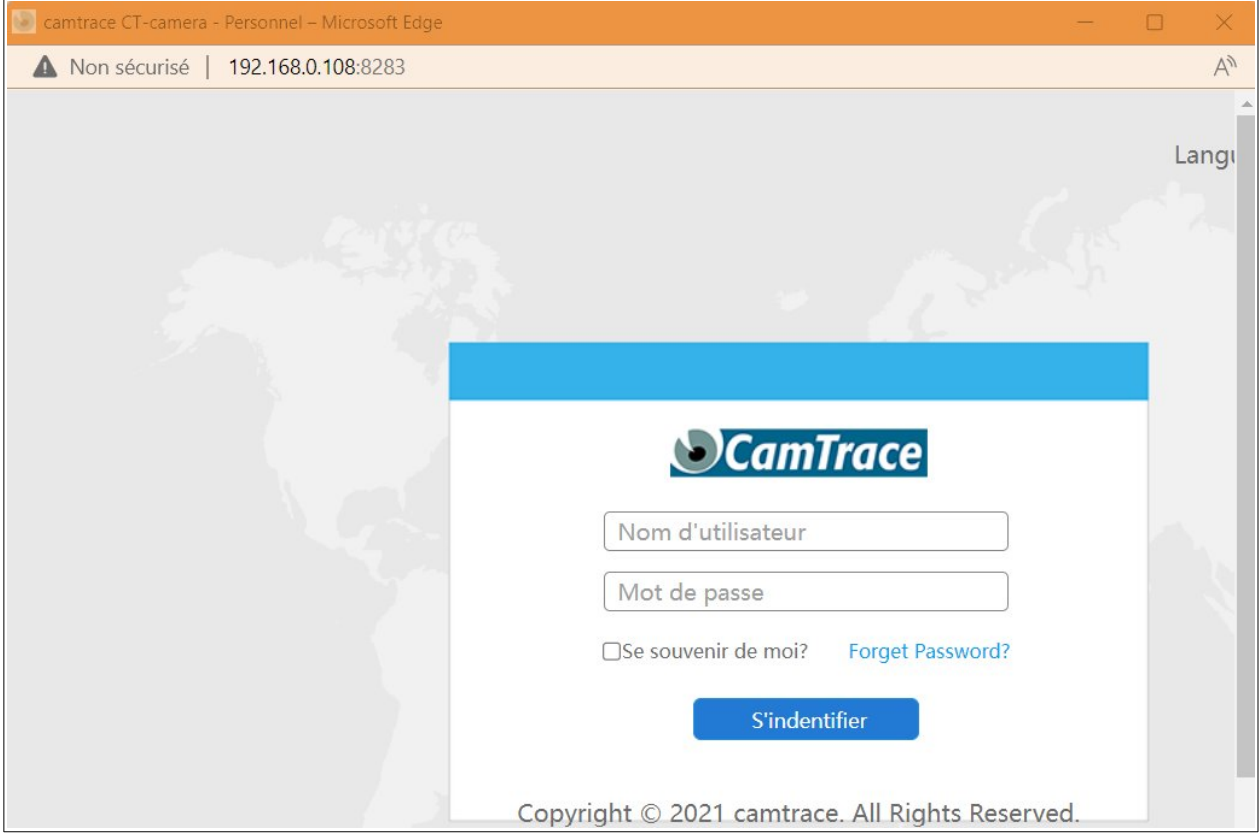

Connectez-vous en entrant l'identifiant et le mot de passe de la caméra.

Il est ensuite nécessaire d'activer la fonctionnalité de Détection de mouvements dans la caméra en traçant la zone de détection (voir en bleu ci-dessous) :

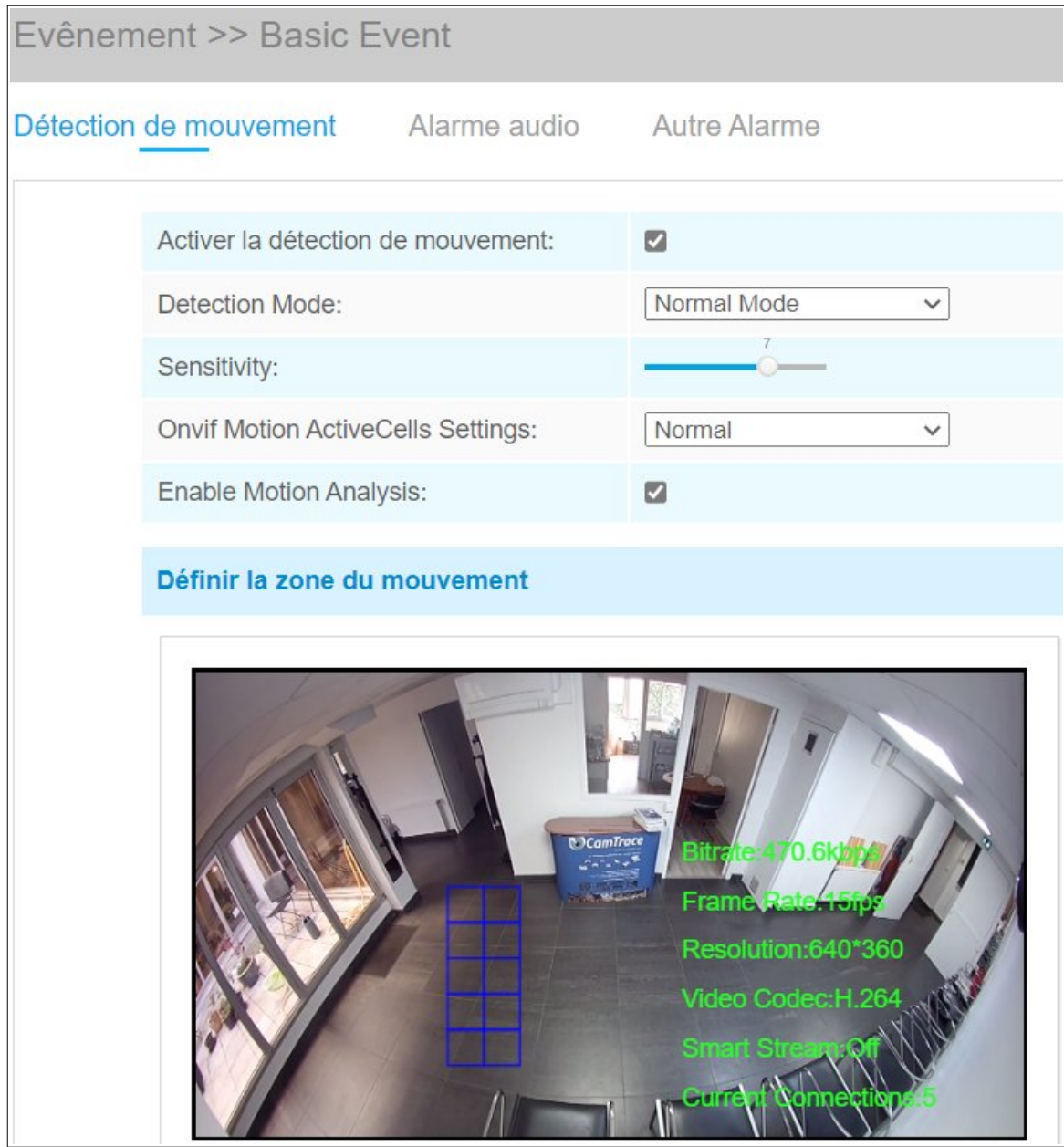

#### <span id="page-27-0"></span>**7.1.3.2 Récupération des métadonnées dans CamTrace**

Retournez sur l'interface d'administration, sélectionnez '**Administration**' puis '**Caméra**'. Cliquez sur le nom de la caméra, sur laquelle la détection de mouvement a été activée, afin de la modifier.

Dans la section '**Connecteur de Métadonnées ONVIF**', il faut positionner le 'Mode des Métadonnées' sur l'option '**Requête serveur vers connecteur (pull mode)**'. Cette méthode permet de récupérer des métadonnées envoyées par la caméra (ici dans notre exemple, il s'agit de la détection de mouvement réalisée par la caméra).

Vous pouvez nommer votre connecteur, puis laisser les options par défaut.

Si vous connaissez précisément le type d'évènement que vous souhaitez récupérer, vous pouvez cocher l'élément en question avec les filtres.

Les filtres sont utiles dans ce cas de figure : si vous aviez activé une détection de mouvement et une lecture de plaques d'immatriculation dans la caméra, alors vous pouvez cocher 'Analyse' (voir capture ci-dessous) pour récupérer uniquement la détection de mouvement sans récupérer les plaques lues.

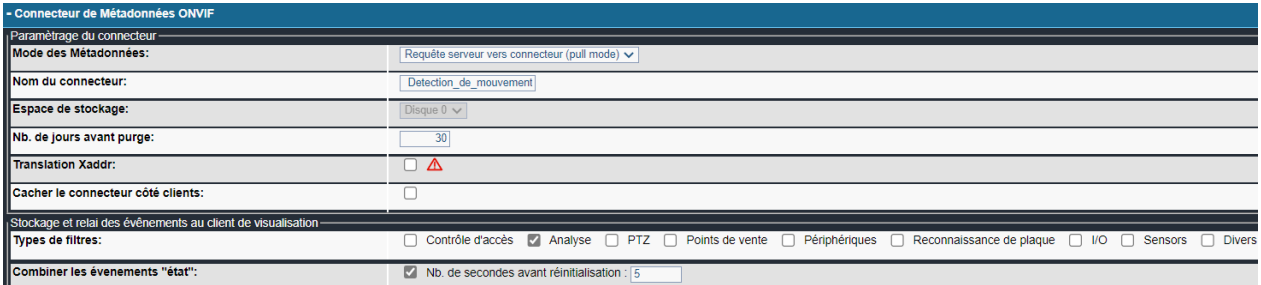

Cliquez sur 'Enregistrer' en bas de page.

Lancez le CT-Client afin de vérifier que la détection s'effectue correctement. Ouvrez la caméra dans la Scène, puis cliquez sur le bouton 'Connecteur (Point de vue Caméra)' : R

Les évènements détection de mouvement apparaissent dans le Menu liste des évènements :

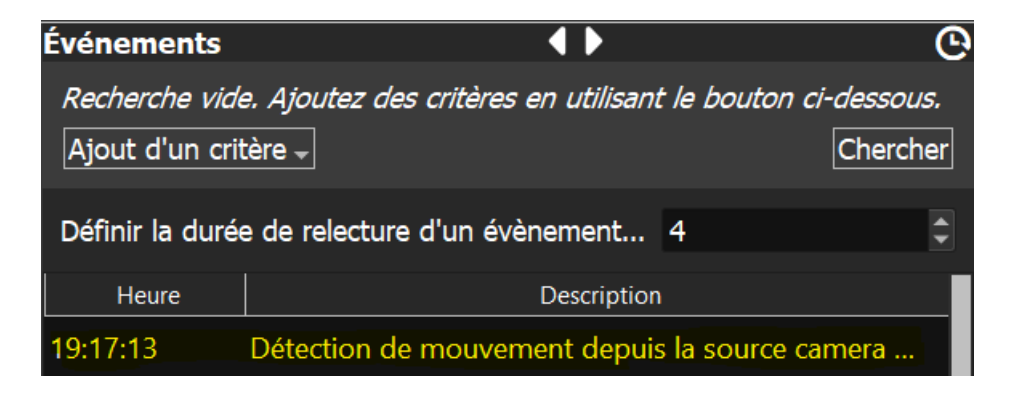

#### <span id="page-28-0"></span>**7.1.3.3 Utiliser des métadonnées en tant que déclencheur d'alarme**

Retournez sur l'interface d'administration, sélectionnez '**Administration**' puis '**Caméra**'. Cliquez sur le nom de la caméra, sur laquelle la détection de mouvement a été activée, afin de la modifier.

Dans la section '**Alarmes**', à la ligne 'Mode de déclenchement' : cochez 'Personnalisé'. Par défaut, cela ajoute le déclencheur '**Détection de mouvement**' sur la ligne 'Déclencheurs actuels'. Cliquez sur 'Enregistrer' en bas de page.

*Note : Si votre caméra possède une autre fonctionnalité intelligente (par exemple lecture de plaques), il est possible d'ajouter un autre déclencheur via la liste déroulante 'Nouveau déclencheur'.*

Lancez le CT-Client afin de vérifier que l'alarme se déclenche correctement. Ouvrez la caméra dans la Scène, et vérifiez qu'une alarme est bien déclenchée au passage d'un individu.

## <span id="page-29-0"></span>**8 Sauvegarde de la configuration**

A l'issue de votre mise en service, il est **fortement recommandé** d'exporter la configuration. Dans le menu '**Administration**' puis '**Configuration**', cliquez sur '**Sauvegarder la Configuration**'. Ce fichier de configuration permet de rétablir votre configuration si besoin.

Il est recommandé d'effectuer des **sauvegardes de la configuration** lorsque vous effectuez des modifications sur le CT-Server (par exemple : ajout de nouvelles caméras ou reparamétrage de caméras existantes). Pour davantage de sécurité, sauvegardez ce fichier de configuration sur un périphérique indépendant, il est préférable de ne pas stocker ce fichier sur la console du CT-Server.

Il est possible d'exporter la configuration avec les index d'enregistrements ou sans les index (l'export sans index est l'export standard).

Si vous rechargez une configuration sur un CT-Server **possédant déjà** des enregistrements **alors ces enregistrements ne seront plus vus** par le CT-Server. Deux cas de figures se présentent :

1 - Pour récupérer ces enregistrements (non vus par le CT-Server), il faut impérativement lancer une vérification de la base de données (Administration > Espace Disque).

2 – Si vous ne voulez pas récupérer ces enregistrements, il faut remettre à zéro (reformater) les disques Data **avant** le chargement de la configuration.

## <span id="page-30-1"></span>**9 Divers**

#### <span id="page-30-0"></span>**9.1 CHANGEMENT DE LA DISPOSITION DU CLAVIER**

Pour changer la disposition/langue du clavier :

- Cliquez sur le bouton 'Menu' en bas à gauche du bureau,
- Puis sur le bouton '*All settings*' en haut à droite du menu déroulant.

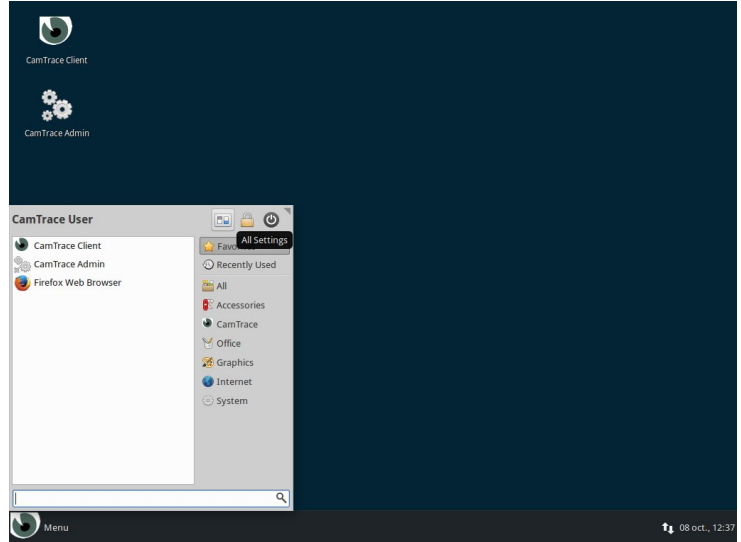

- Sélectionnez l'icône '*Keyboard*' dans la fenêtre des paramètres,
- Puis l'onglet '*layout*' dans la fenêtre,
- Désélectionnez la case '*Use system default*',
- Cliquez sur le bouton '*edit*',
- Choisissez votre nouvelle disposition de clavier et validez sur 'Ok'.

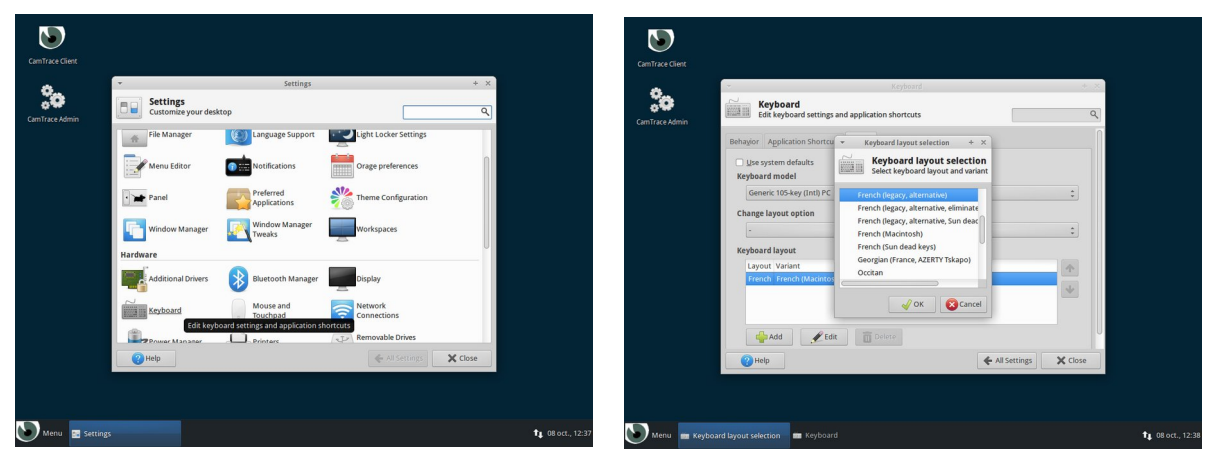

Pour tous renseignements complémentaires :

## **www.camtrace.com**